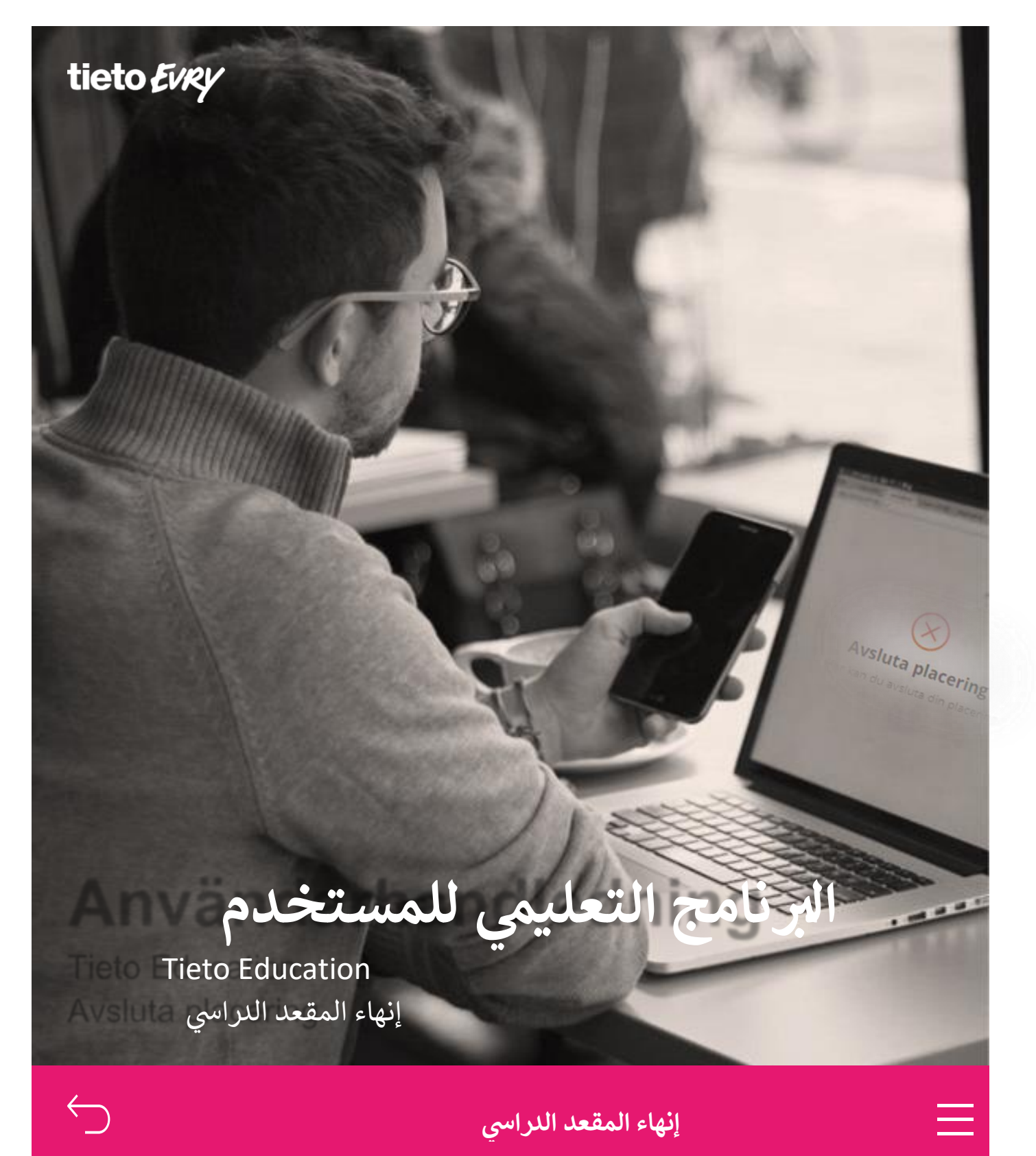

© TietoEVRY الصفحة 3/1

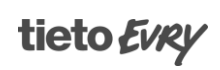

/www.linkedin.com/company/tietoevry /www.facebook.com/tietoevry /twitter.com/tietoevry tietoevry.com

# إ**ن**هاء المقعد الدراسي، ولي الأمر

الخدمة الإلكترونية **إنهاء المقعد الدراسي <mark>في ب</mark>مدرسة (Tieto Eductaion)** متاحة أمام أولياء الأمور كخيار في تطبيق ( Tieto Edu **ي**  ì ֦֧֦֧֦֧֦֧֦֧֦֧֦֧֧֦֧֦֧֦ׅ֛֚֚֡֜֜֓֜֜֜֜֜֞֓֡֬֜֓֡֬֜ App)، ضمن قائمة *المقعد الدراسي*.

بإمكان ولي الأمر الوصول إلى الخدمة عن طريق اختيار الطفل ثم النقر على *إنهاء المقعد الدراسي*.<br>-

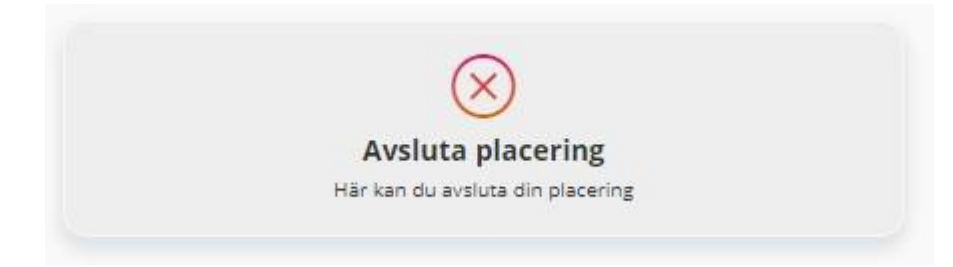

## **المقاعد الدراسية الحالية والسابقة والمستقبلية**

سترى في هذه الشاشة المقعد الدراسي الحالي الخاص بالطفل وسترى أيضاً المقاعد الدراسية السابقة والمستقبلية الخاصة بالطفل. :

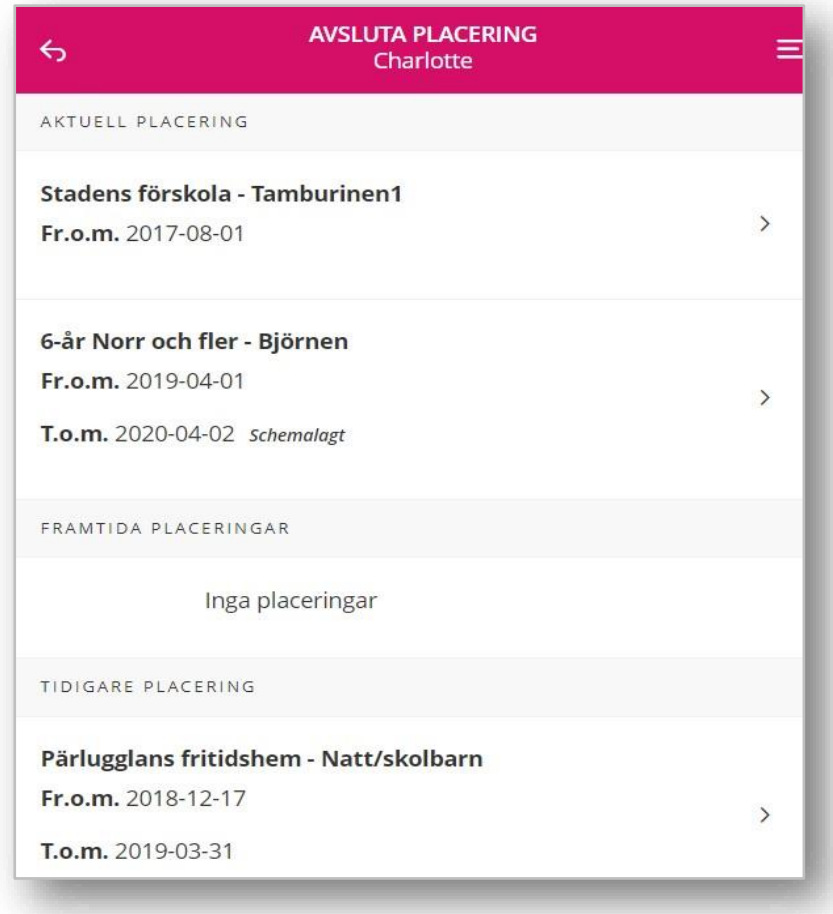

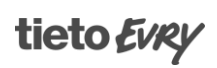

## **المقاعد الدراسية الحالية**

انقر على المقعد الدراسي الحالي لإنهاء المقعد الدراسي. ثم اختر تاريخ الإنهاء والسبب (إن وُجِد)، ثم انقر عند الانتهاء من ذلك على ُ زر تأكيد إنهاء المقعد الدراسي.<br>-

**يس بعد شهر عىل األقل من تاري خ اليوم يجب أن يكون تاري خ إنهاء المقعد الدرا** .

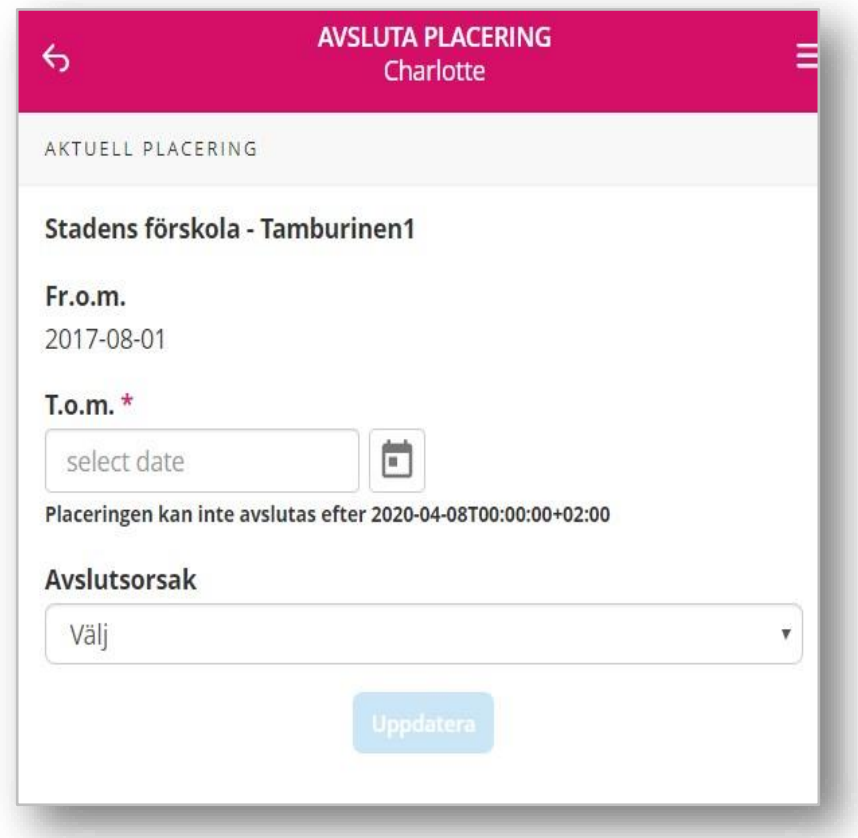

#### **المقاعد الدراسية السابقة**

انقر على أي مقعد دراسي سابق لقراءة المزيد من المعلومات عن المقعد الدراسي. وسترى معلومات عن تاريخ بدء المقعد الدراسي<br>ا ِجد(. رؤية سبب اإلنهاء )إن و ً وانتهائه، ويمكنك أيضا و<br>۵

#### **المقاعد الدراسية المستقبلية**

انقر على أي مقعد دراسي مستقبلي لقراءة المزيد من المعلومات. وسترى معلومات عن تاريخ بدء المقعد الدراسي.

© TietoEVRY الصفحة 3/3

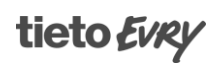